### МИНИСТЕРСТВО ОБРАЗОВАНИЯ И НАУКИ РОССИЙСКОЙ ФЕДЕРАЦИИ ФЕДЕРАЛЬНОЕ ГОСУДАРСТВЕННОЕ АВТОНОМНОЕ ОБРАЗОВАТЕЛЬНОЕ УЧРЕЖДЕНИЕ ВЫСШЕГО ОБРАЗОВАНИЯ «САМАРСКИЙ НАЦИОНАЛЬНЫЙ ИССЛЕДОВАТЕЛЬСКИЙ УНИВЕРСИТЕТ имени академика С.П. КОРОЛЁВА»

### А.В. КУЗНЕЦОВ, Г.М. МАКАРЬЯНЦ

# **Математическое моделирование системы автоматического управления оборотов вентилятора**

Методические указания к лабораторной работе

**Самара 2016**

Авторы: А.В. Кузнецов, Г.М. Макарьянц

**Математическое моделирование системы автоматического управления оборотов вентилятора:** методические указания к лабораторной работе / [*А.В. Кузнецов, Г.М. Макарьянц*]*. –* Самара: Изд-во Самар. ун-та, 2016. *–* 18 с.: ил.

В методических указаниях к лабораторной работе описан процесс идентификации системы, состоящей из двух вентиляторов различными способами для использования её при создании системы управления. Приведены примеры идентификации частотным методом и с помощью MatLab. Для идентифицированного объекта был синтезирован ПИДрегулятор с использованием автоматических средств настройки MatLab. Методические указания предназначены для проведения лабораторных работ студентами технических специальностей и направлений.

УДК: 004.942

© Самарский национальный исследовательский университет, 2016

# **Оглавление**

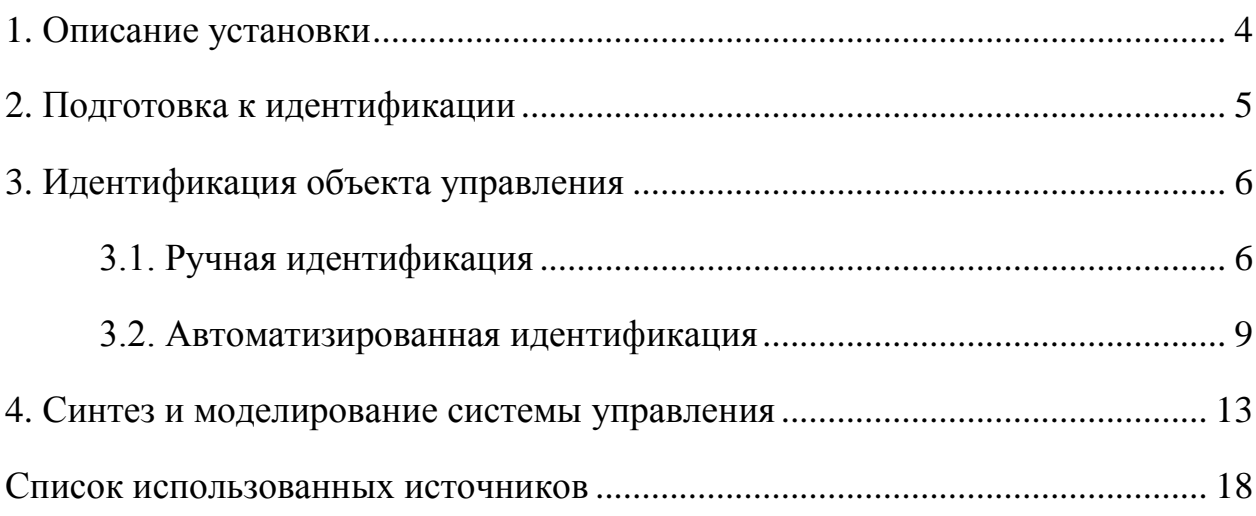

# **1. Описание установки**

Схема лабораторной установки приведена на рисунке 1.

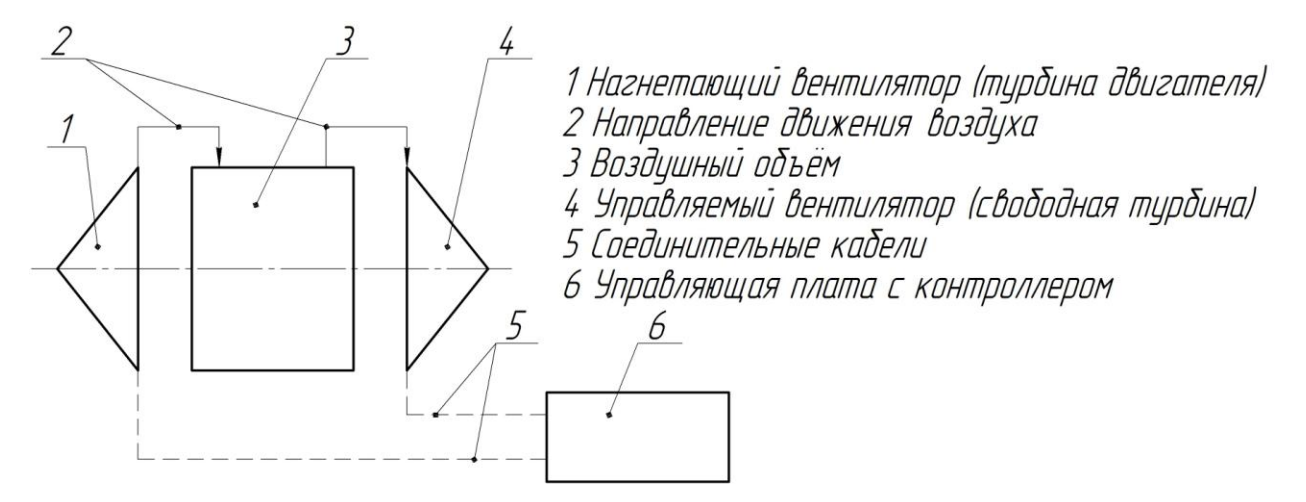

Рисунок 1 – Схема лабораторной установки

Лабораторная установка представляет собой два вентилятора, жёстко не соединённые друг с другом. В качестве нагнетающего вентилятора применяется Gelid Silent 12 со следующими характеристиками:

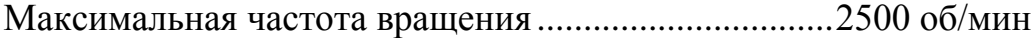

Воздушный поток на максимальной скорости ..........88,35 CFM

Тип разъёма питания.....................................................3-pin

Максимальное рабочее напряжение ...........................12 В

Для «свободной турбины» применяется вентилятор Thermalright TY-143 со следующими характеристиками:

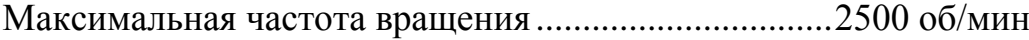

Воздушный поток на максимальной скорости ..........130 CFM

Тип разъёма питания.....................................................4-pin

Максимальное рабочее напряжение ...........................12 В

Один вентилятор играет роль турбины газотурбинного двигателя, которая выбрасывает продукты сгорания на сопловой аппарат свободной турбины, а второй – турбины, вращаясь под действием идущих на него продуктов

сгорания. Нагнетающий вентилятор оснащён 3-х пиновым разъёмом, которые позволяют снимать частоту вращения со встроенного датчика. Вентилятор запитывается постоянным напряжением и управляется с помощью ШИМ (широтно-импулсная модуляция) внешним контроллером. В управляемом вентиляторе был отключен электродвигатель и при подаче на него напряжения работает только датчик частоты вращения.

# **2. Подготовка к идентификации**

В процессе проведения испытаний на объект управления подаётся управляющее воздействие, представленное ступенчатым воздействием величиной 0,5 с добавлением к нему синусоидального сигнала частотой 1 Гц и амплитудой 0,3 на 10-й секунде после запуска испытания (рисунок 2).

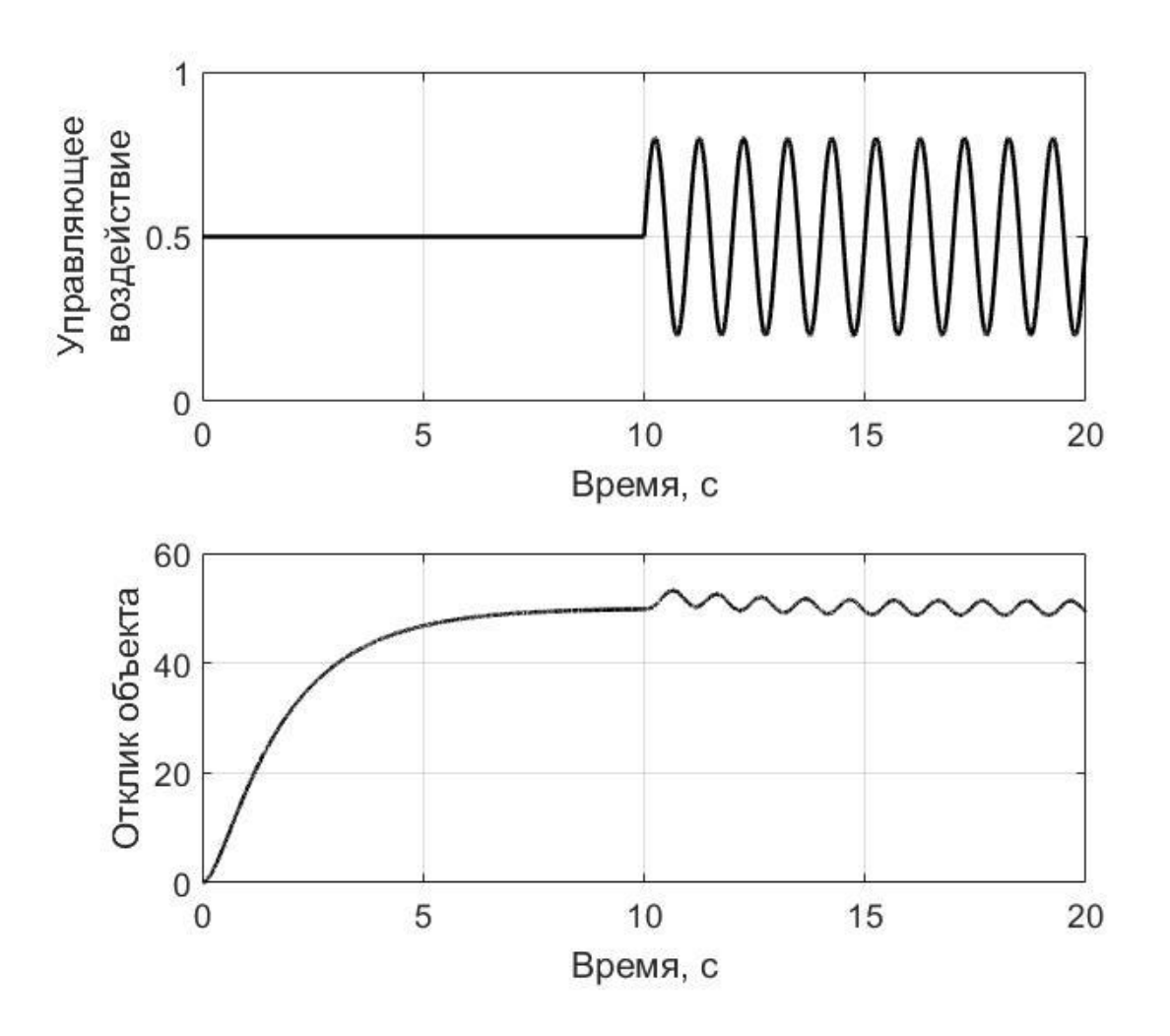

### Рисунок 2 – Управляющее воздействие и отклик объекта

Данные от объекта идентификации сохраняются в набор данных. Для его загрузки необходимо из MatLab зайти в директорию с файлом и, открыв его, загрузить в рабочую область программы (рисунок 3).

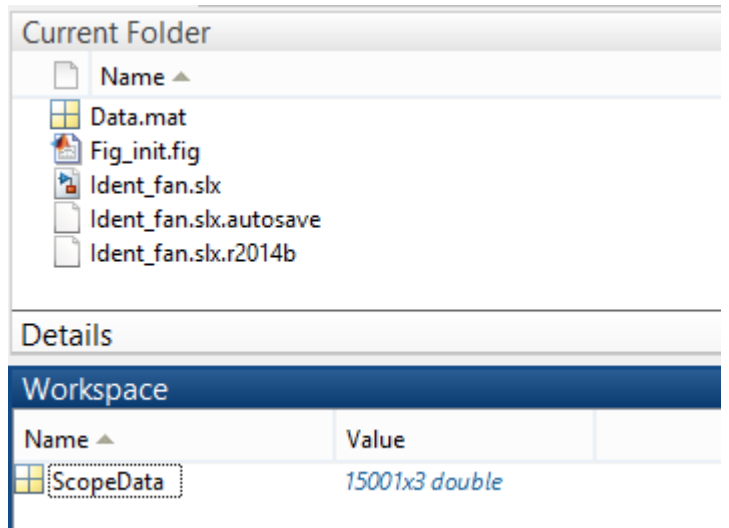

Рисунок 3 – Загрузка файла с данными испытаний

Используя эти данные получим математическую модель в виде передаточной функции с помощью идентификации.

# **3. Идентификация объекта управления**

### **3.1. Ручная идентификация**

Для ручной идентификации частотным методом [1] воспользуемся Simulink. Построим в нём модель, представленную на рисунке 4. В блоке 1-D Lookup Table задана зависимость выходного сигнала от времени, которая затем обрабатывается в блоке Fourier (рисунок 5). Этот блок вычисляет информацию о значении амплитуды сигнала и его фазового смещения.

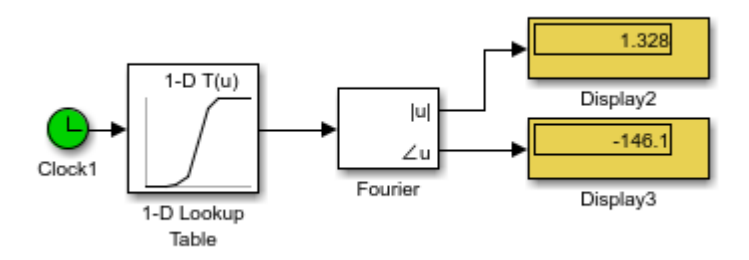

# Рисунок 4 – Преобразование Фурье в Simulink

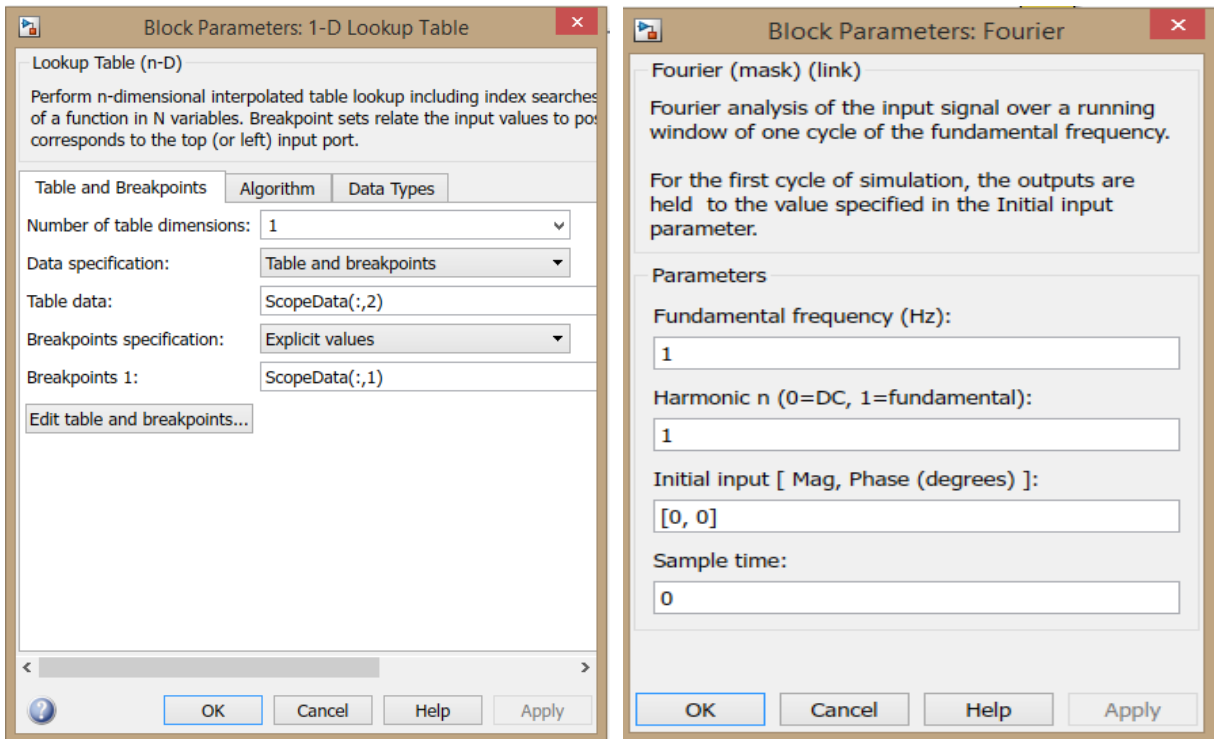

Рисунок 5 – Настройки блоков

На рисунке 5 слева в поле Breakpoint 1 вносится время, а в Table data – соответствующие временным интервалам данные испытаний.

Коэффициент усиления *К* определяется по изменению отклика объекта управления  $\Delta n$  от управляющего сигнала  $\Delta u$ :

$$
K = \frac{\Delta n}{\Delta u} = \frac{50}{0.5} = 100.
$$

Амплитуду управляющего воздействия обозначим как *Ain*, амплитуду отклика запишем как *Aout*. Таким образом, постоянная времени полученной передаточной функции:

$$
T = \frac{1}{2\pi\omega} \sqrt{\frac{K^2}{(A_{out}/A_{in})^2} - 1} = \frac{1}{2\pi \cdot 1} \sqrt{\frac{100^2}{(1,328/0,3)^2} - 1} \approx 3,5918 \, \text{c}.
$$

Полученная передаточная функция имеет вид:

$$
W(s) = \frac{100}{3,5918s + 1}.
$$

Для валидации полученной математической модели объекта управления изменим первоначальную модель Simulink (рисунок 6).

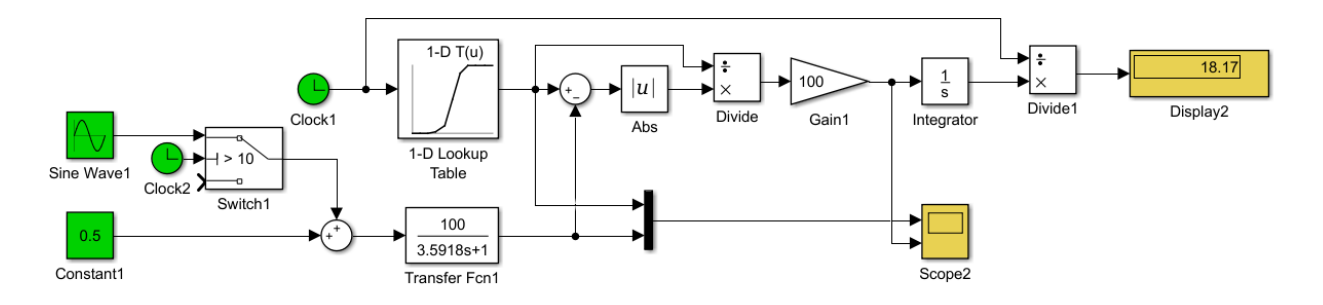

Рисунок 6 – Валидация полученной модели

На рисунке 6 в режиме модельного времени рассчитывается отклонение идентифицированной модели от объекта. При этом, возможен случай, когда в начальный момент времени значение в объекте управления равно нулю и при делении на него MatLab выдаёт ошибку. В таком случае можно подредактировать исходные данные и заменить нули на очень маленькие значения – в данном случае были вписаны значения, равные  $10^{-5}$ , что позволяет уйти от деления на нуль и не внести значительной погрешности (однако таким методом злоупотреблять не стоит). Из рисунка 6 видно, что средняя ошибка составила 18,17 %, что говорит о низкой точности модели. На рисунке 7 изображена зависимость ошибки по времени.

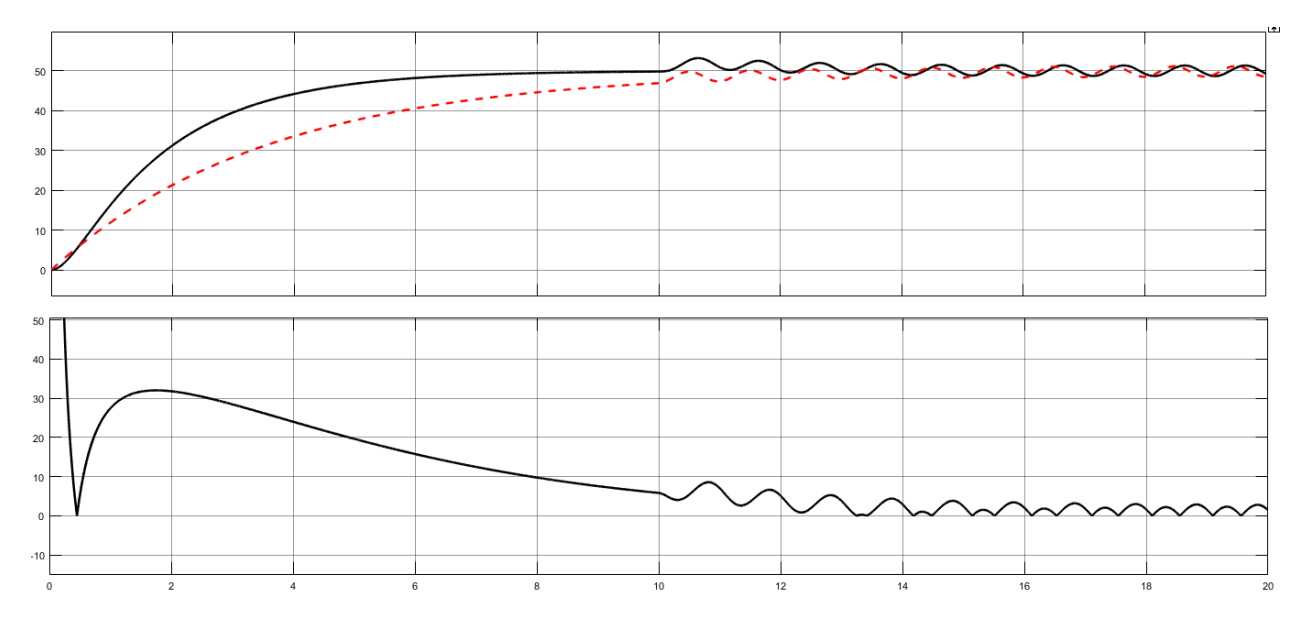

Рисунок 7 – Зависимость ошибки модели по времени

Предложенный метод позволяет идентифицировать линейный объект управления первого порядка, однако на практике зачастую встречаются объекты более высоких порядков, а так же нелинейные объекты.

### **3.2. Автоматизированная идентификация**

Для автоматизированной идентификации воспользуемся инструментом MATLAB System Identification Toolbox. Для запуска этого инструмента в командном окне MatLab ввести *systemIdentification* (рисунок 8).

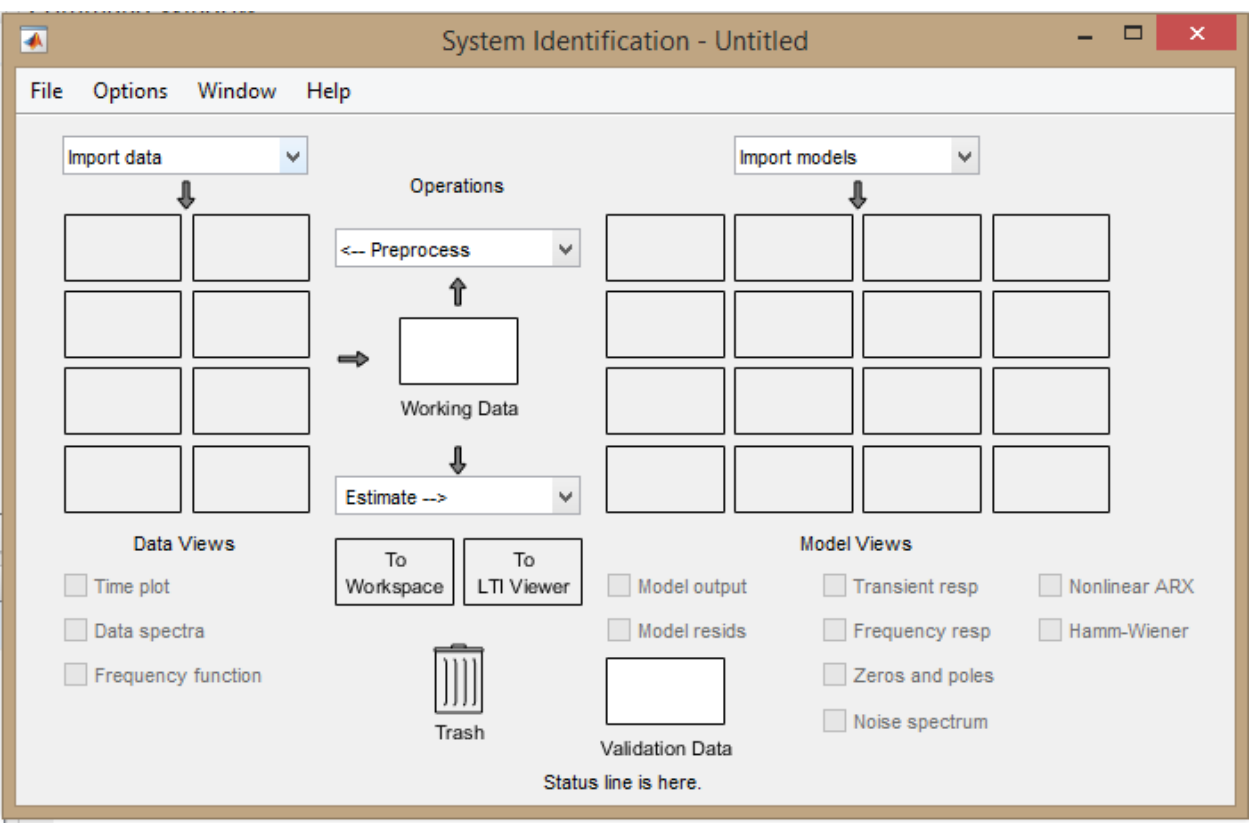

Рисунок 8 – Рабочее окно System Identification Toolbox

Во всплывающем окне *Import data* выбрать *Time domain data…* При этом откроется окно (рисунок 9).

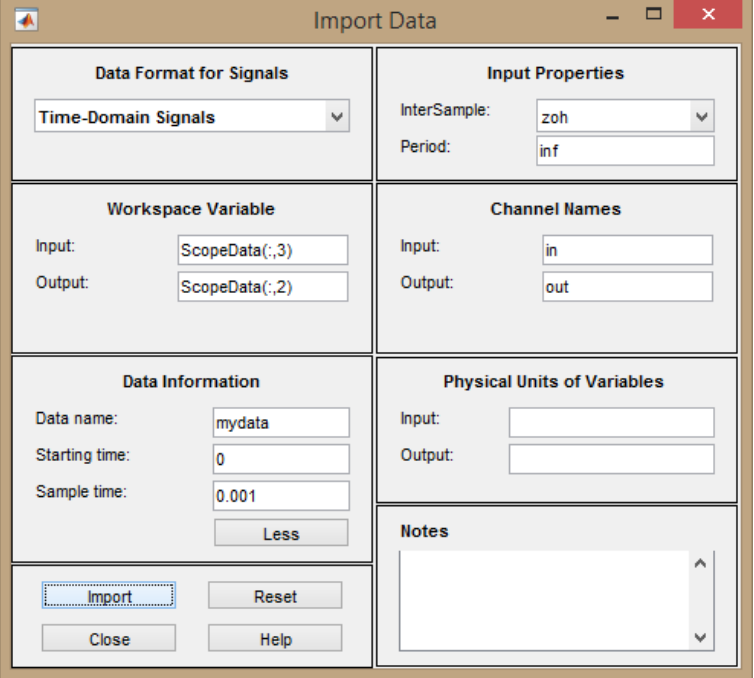

Рисунок 9 – Импортирование данных из рабочей области

После импорта в *Data Views* добавляется набор данных. Во всплывающем окне *Estimate* выбрать *Transfer Function Models…* при этом откроется новое окно (рисунок 10).

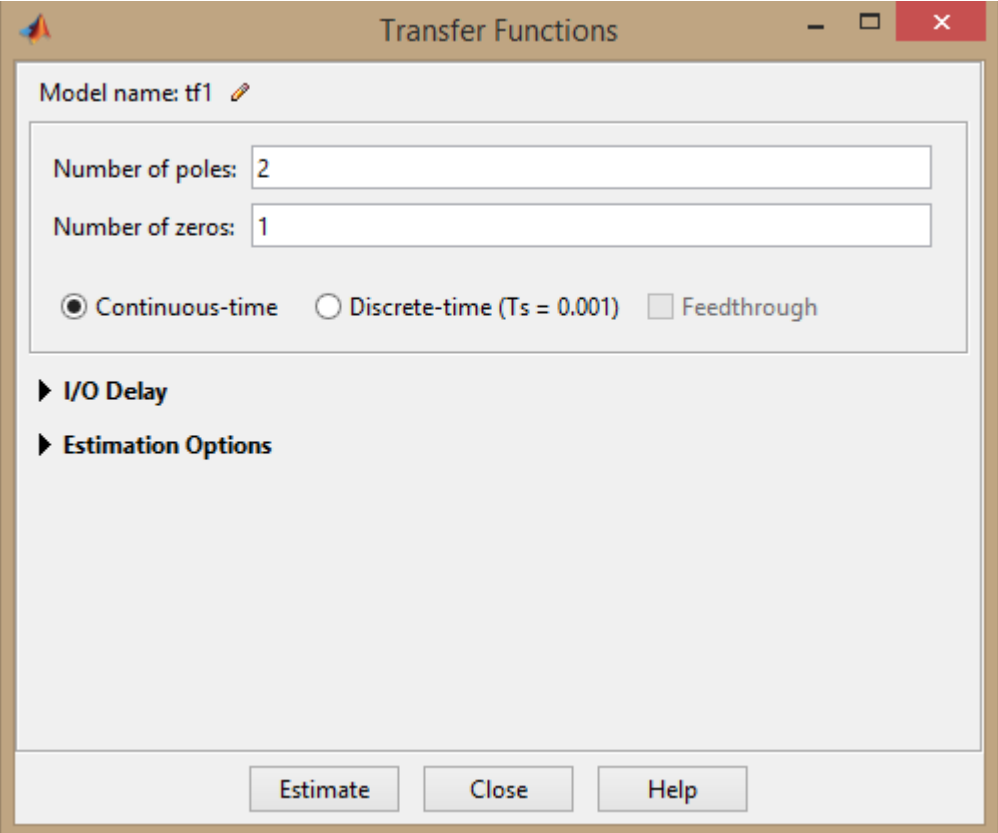

Рисунок 10 – Настройки порядка передаточной функции

Количество нулей определяет порядок числителя, количество полюсов определяет порядок знаменателя. Примем количество нулей равное 0 и количество полюсов, равное 2. После нажатия *Estimate* запустится процесс подбора значений коэффициентов. При этом в результаты добавляется новая ячейка. Нажав на неё открывается новое окно (рисунок 11).

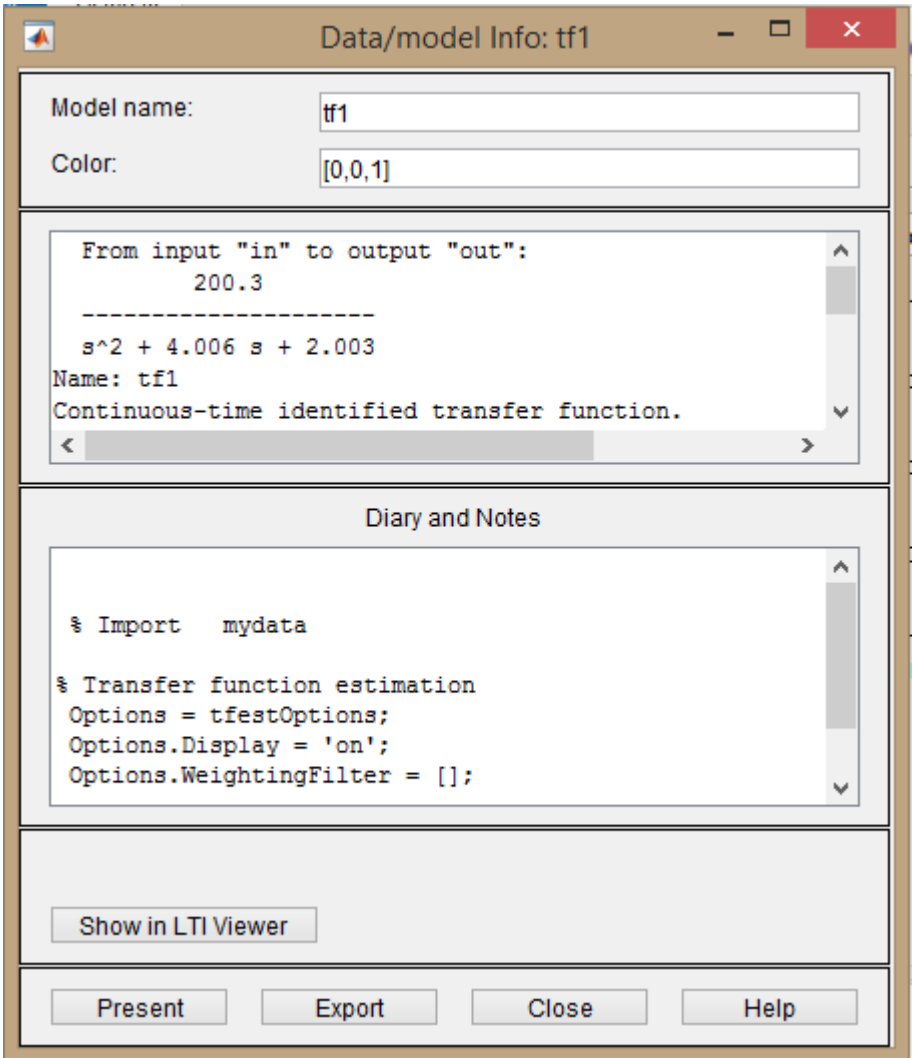

Рисунок 11 – Информация об идентифицированной модели

Поставив галочку на Model Output откроется окно с результатами идентификации и оценкой точности (рисунок 12).

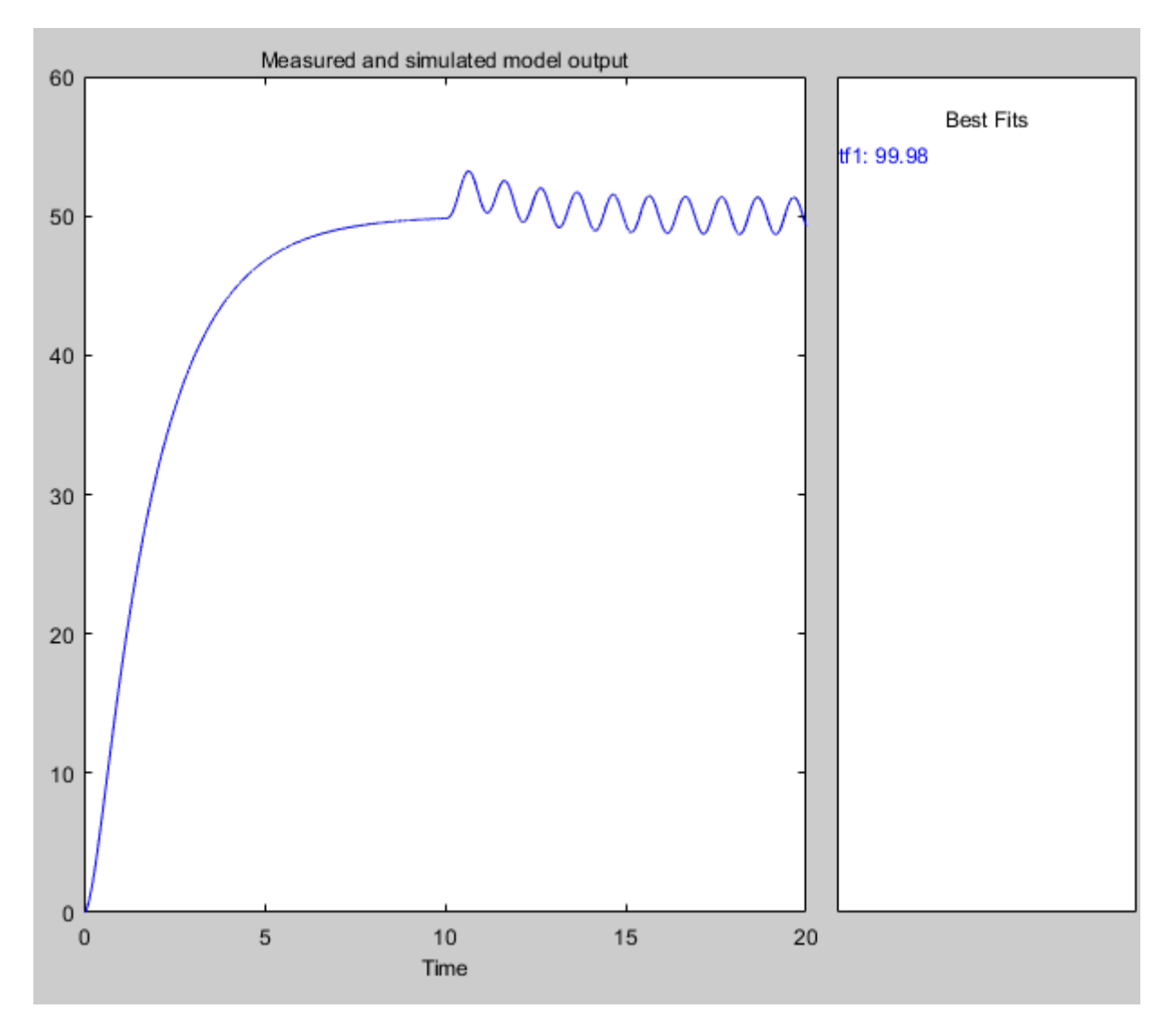

Рисунок 12 - Результаты идентификации

При идентификации следует идти от простых моделей к более сложным. Так, в предыдущем примере мы убедились, что апериодическое звено первого порядка, поэтому в данном случае сразу выбрали звено второго порядка. Существуют и другие методы идентификации, которые включены в этот toolbox.

# 4. Синтез и моделирование системы управления

### Описание структуры ПИД-регулятора

Классический ПИД-регулятор [2] состоит из трёх основных элементов пропорциональной, интегральной и дифференциальной составляющих с соответствующими коэффициентами, участвующими в его настройке К, Ті, Тd:

$$
U = K\left(e(t) + \frac{1}{T_i}\int_0^t e(t)dt + T_d\frac{de(t)}{dt}\right).
$$

Непрерывные переменные удобно использовать для анализа и синтеза ПИД-регуляторов. Для технического воплощения необходимо перейти к дискретной форме уравнений, поскольку основой всех регуляторов является микроконтроллер, контроллер или компьютер, которые оперируют с переменными, полученными из аналоговых сигналов после их дискретизации по времени и квантования по уровню.

Переход к дискретным переменным в уравнениях аналогового регулятора выполняется путем замены производных и интегралов их дискретными аналогами. Существует множество способов аппроксимации производных и интегралов их дискретными аналогами, которые изложены в курсах численных методов решения дифференциальных уравнений. В ПИД-регуляторах наиболее распространенными являются простейшая аппроксимация производной конечной разностью и интеграла - конечной суммой. Рассмотрим интегральный член ПИД-регулятора [2]:

$$
I(t) = \frac{K}{T_i} \int_0^t e(t) dt.
$$

Продифференцировав обе части по времени, получим:

$$
\frac{dI(t)}{dt} = \frac{K}{T_i}e(t)
$$

Заменяя дифференциалы в этом выражении конечными разностями (правыми разностями), получим:

$$
\frac{I_i - I_{i-1}}{\Delta t} = \frac{K}{T_i} e_i
$$

где индекс *і* обозначает, что данная величина взята в момент времени ti (обратим внимание, что здесь и ниже индекс *i* в *Ti* обозначает не номер временного шага, а интегральный коэффициент ПИД-регулятора) [2]. Из последнего выражения получим:

$$
I_i = I_{i-1} + \frac{K \cdot \Delta t}{T_i} e_i
$$

По аналогии получим дифференциальный элемент ПИД-регулятора в конечных разностях:

$$
D(t) = KT_d \frac{de(t)}{dt},
$$
  

$$
D_i = \frac{KT_d}{\Delta t}(e_i - e_{i-1})
$$

### Определение параметров ПИД-регулятора

Система регулятора с математической моделью объекта представлена на рисунке 13.

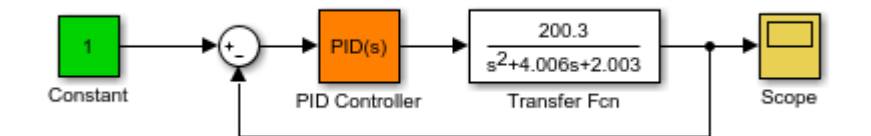

Рисунок 13 – Математическая модель с ПИД-регулятором

Для настройки коэффициентов регулятора воспользуемся автоматической настройкой. Для этого, зайдя в PID Controller, нужно нажать кнопку Tune. В открывшемся окне (рисунок 14) можно с помощью ползунков Response Time и Transient Behavior настроить переходный процесс системы.

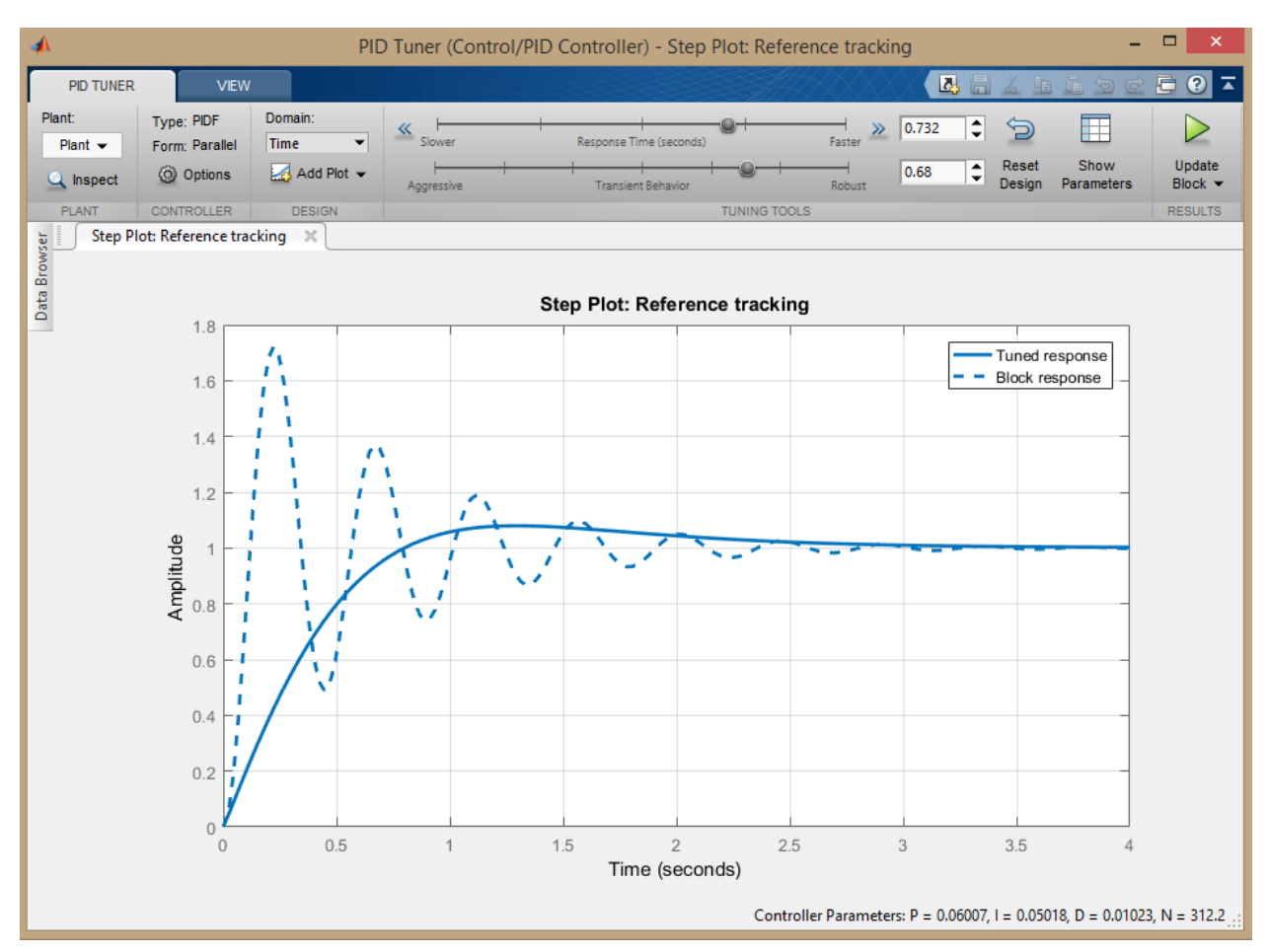

Рисунок 14 – Окно автоматической настройки коэффициентов регулятора

На рисунке 14 пунктиром обозначено поведение системы при текущих настройках регулятора, а сплошной – после настройки. В нижнем правом углу окна отображаются полученные коэффициенты регулятора, которые будут сохранены в модели после окончания настройки. Для завершения настройки нужно нажать Update Block. Результаты настройки приведены на рисунке 15.

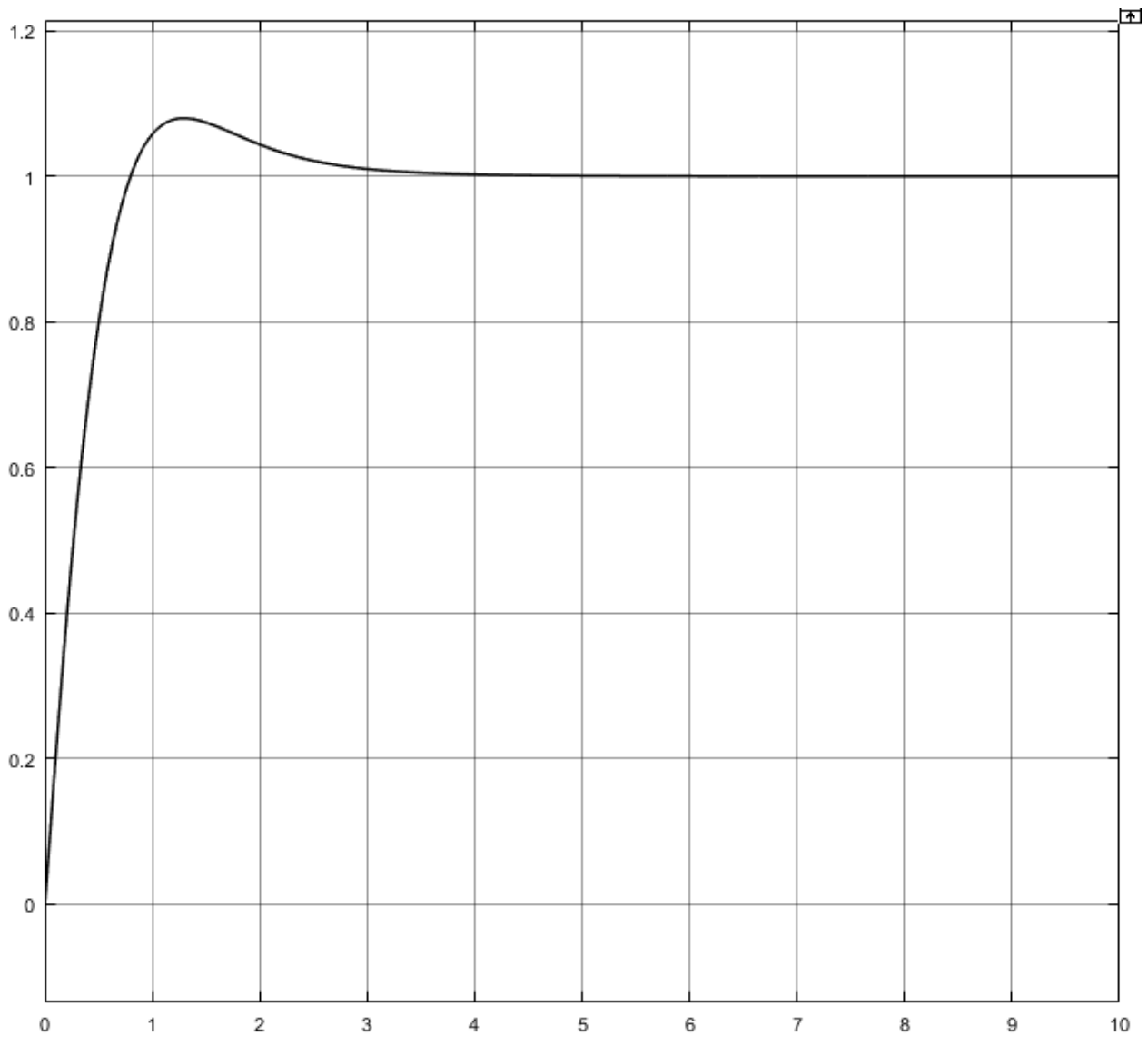

Рисунок 15 – Переходный процесс объекта управления

1. Гимадиев А.Г., Е.В. Шахматов, В.П. Шорин Системы автоматического регулирования авиационных ГТД. Куйбышев.: Куйбыш. авиац. ин-т, 1990. 122 с.

2. <http://bookasutp.ru/>